# **교수자를 위한 LMS 사용법**

#### **7. 메시지 / 기타 관리**

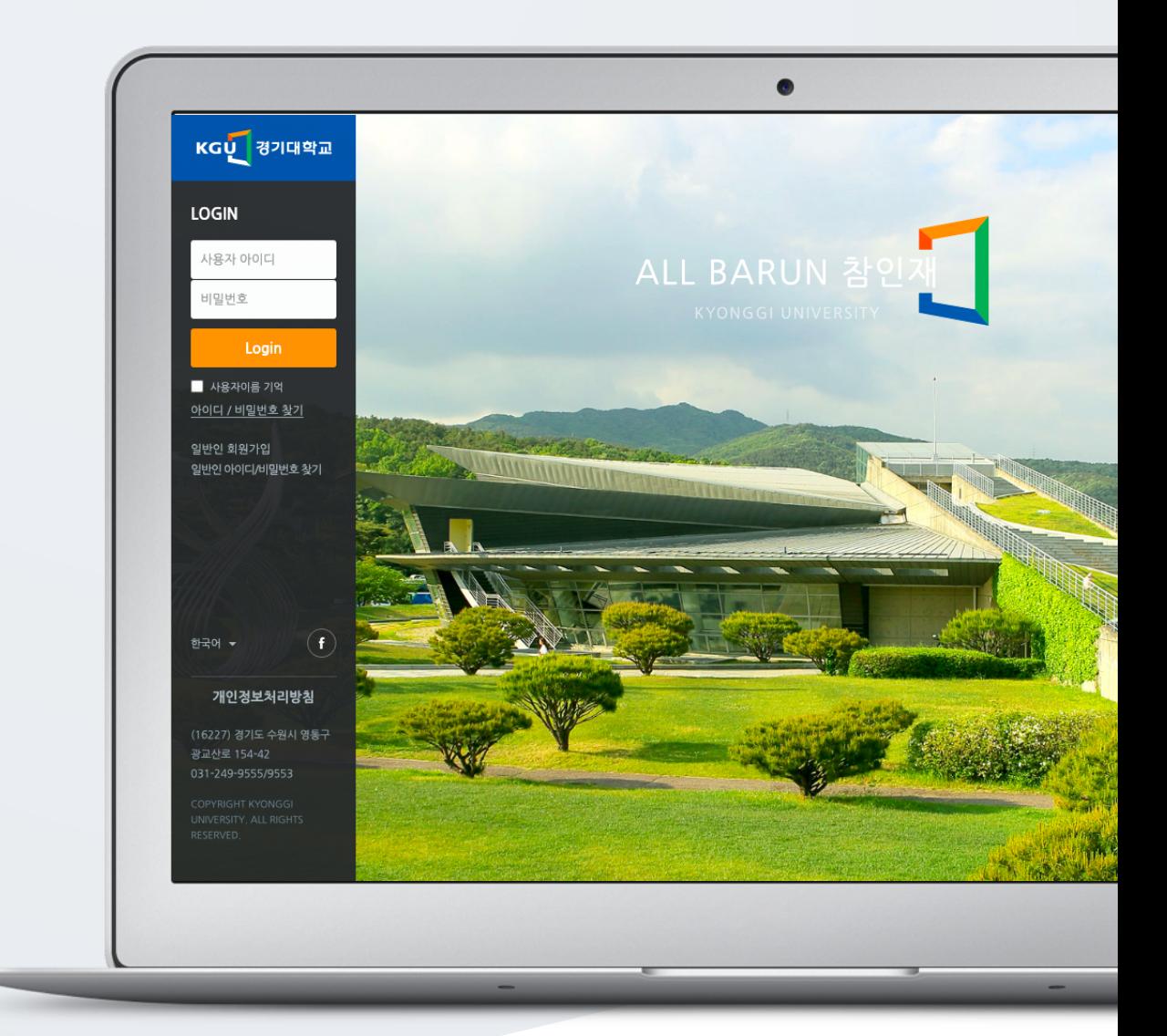

## TABLE OF CONTENTS

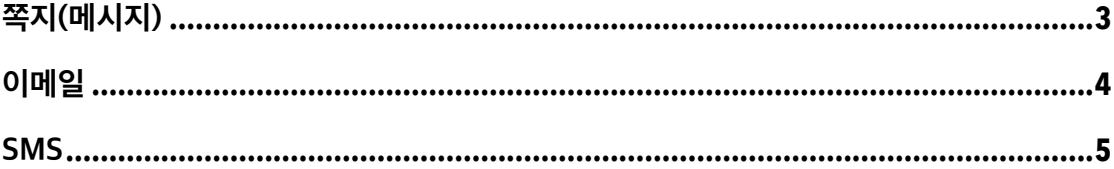

### 쪽지(메시지)

강좌에 등록되어 있는 사용자에게 LMS 안에서 쪽지를 보낼 수 있습니다. (참고) 주고받은 쪽지는 Dashboard 좌측 메뉴 '쪽지(메시지)' 에서 확인할 수 있습니다.

(1) 강의실 좌측 메뉴 '수강생 알림 > 쪽지(메시지) 보내기' 를 클릭합니다.

(2) 받는 사람을 선택합니다.

- 받는 사람의 목록을 이름 또는 학번으로 정렬할 수 있습니다.

- 전체 수강생에게 보낼 경우 [전체 선택] 버튼을 클릭합니다.

(3) 메시지 내용을 작성합니다.

(4) [전송] 버튼을 클릭합니다.

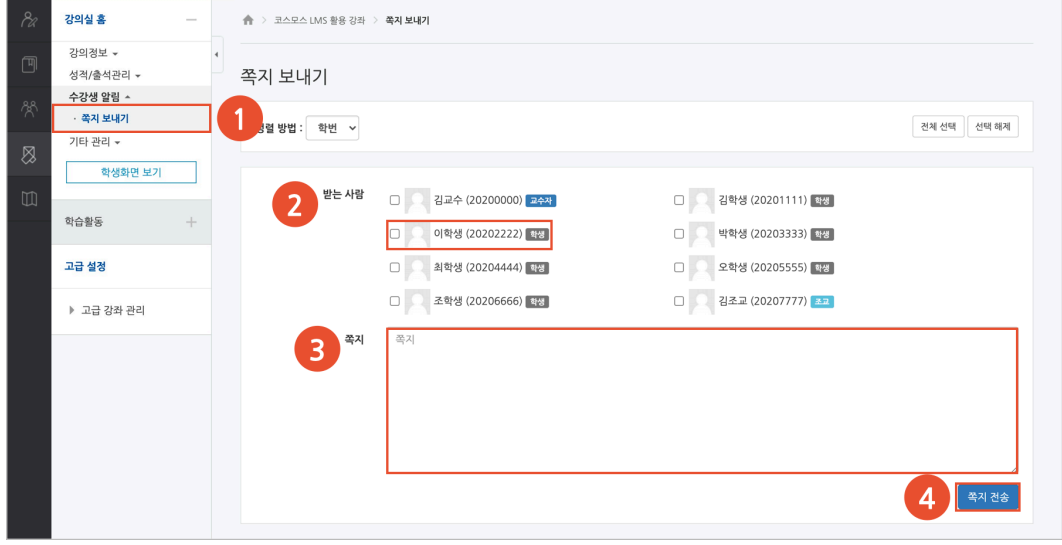

#### 이메일

강좌에 등록되어 있는 사용자에게 이메일을 보낼 수 있습니다.

(1) 강의실 좌측 메뉴 '수강생 알림 > 이메일 보내기' 를 클릭합니다.

(2) 받는 사람을 선택합니다.

- 받는 사람의 목록을 이름 또는 학번으로 정렬할 수 있습니다.

- 전체 수강생에게 보낼 경우 [전체 선택] 버튼을 클릭합니다.

(3) 이메일 제목 및 내용을 작성합니다.

(4) [이메일 전송] 버튼을 클릭합니다.

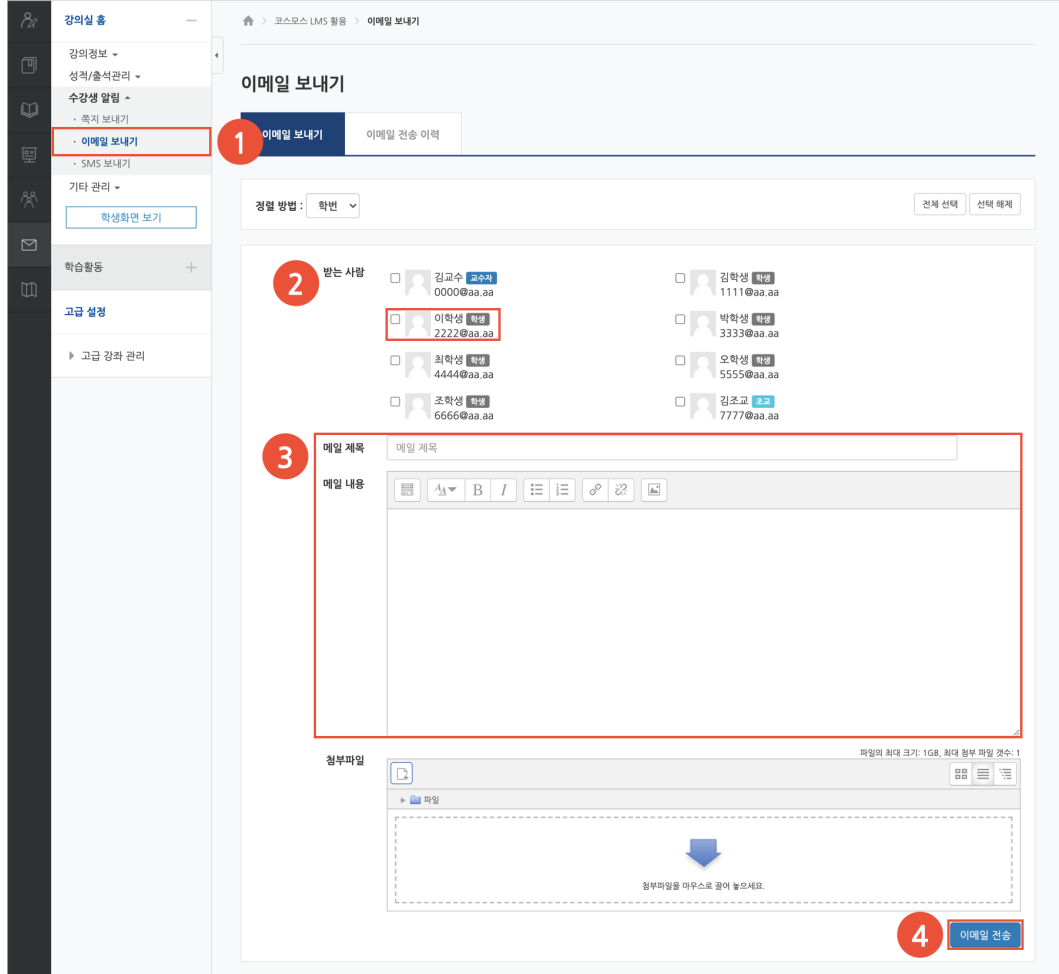

#### SMS

SMS 는 쪽지와 달리 학교에서 문자메시지 송신 요금을 부담하는 서비스입니다.

(1) 강의실 좌측 메뉴 '수강생 알림 > SMS 보내기' 를 클릭합니다.

(2) 받는 사람을 선택합니다.

- 받는 사람의 목록을 이름 또는 학번으로 정렬할 수 있습니다.

- 전체 수강생에게 보낼 경우 [전체 선택] 버튼을 클릭합니다.

(3) 내용 및 발신번호를 입력합니다.

(4) [SMS 보내기] 버튼을 클릭합니다.

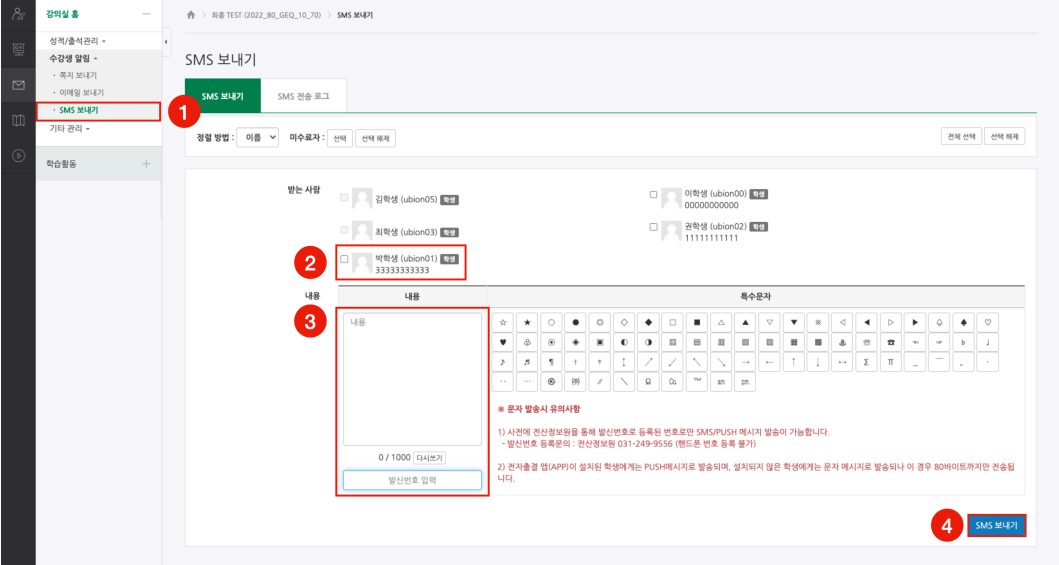